## **Changing Your Password via the Website**

1) Once your online password has been reset to the last 4 of the primary account holder's social security number, go to [https://1streetcu.com/.](https://1streetcu.com/) Click on It's Me 247.

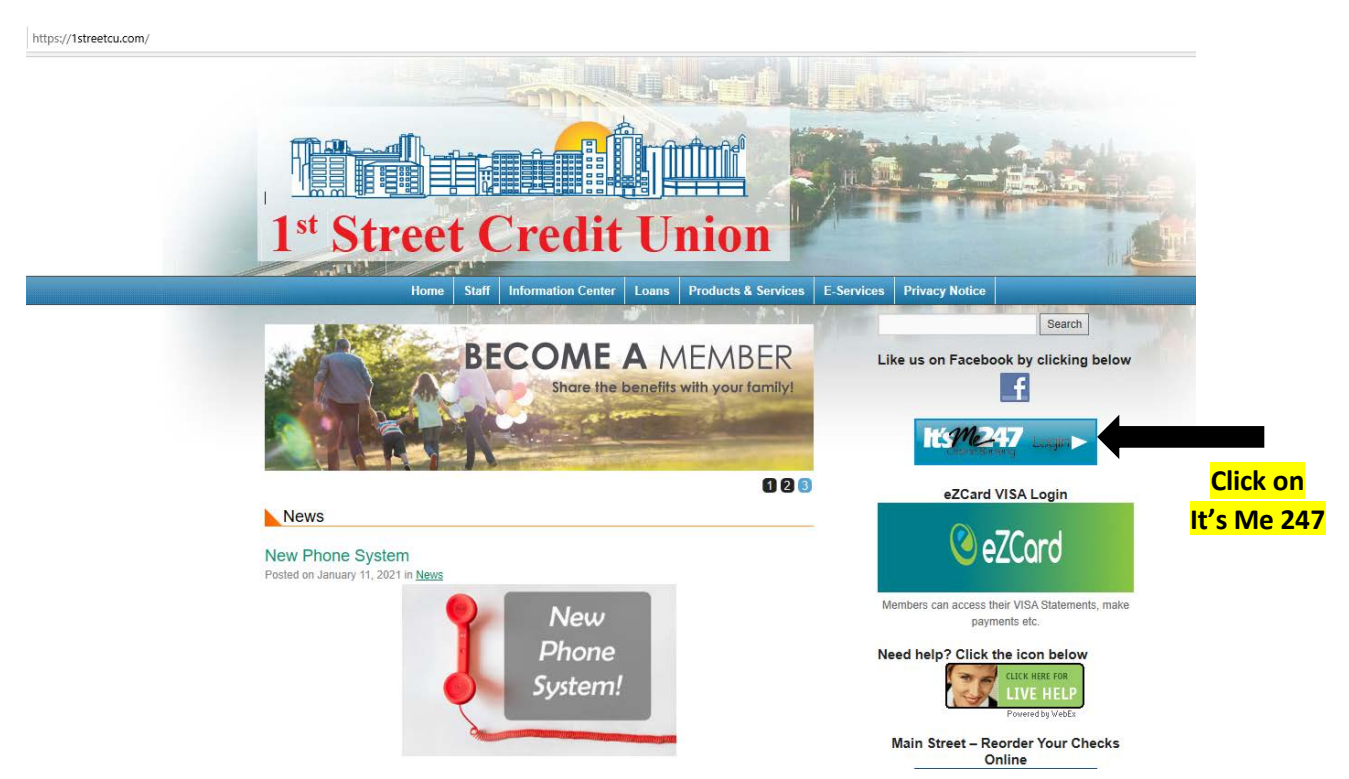

2) Enter your username and the last 4 of the primary account holder's social security number, click login.

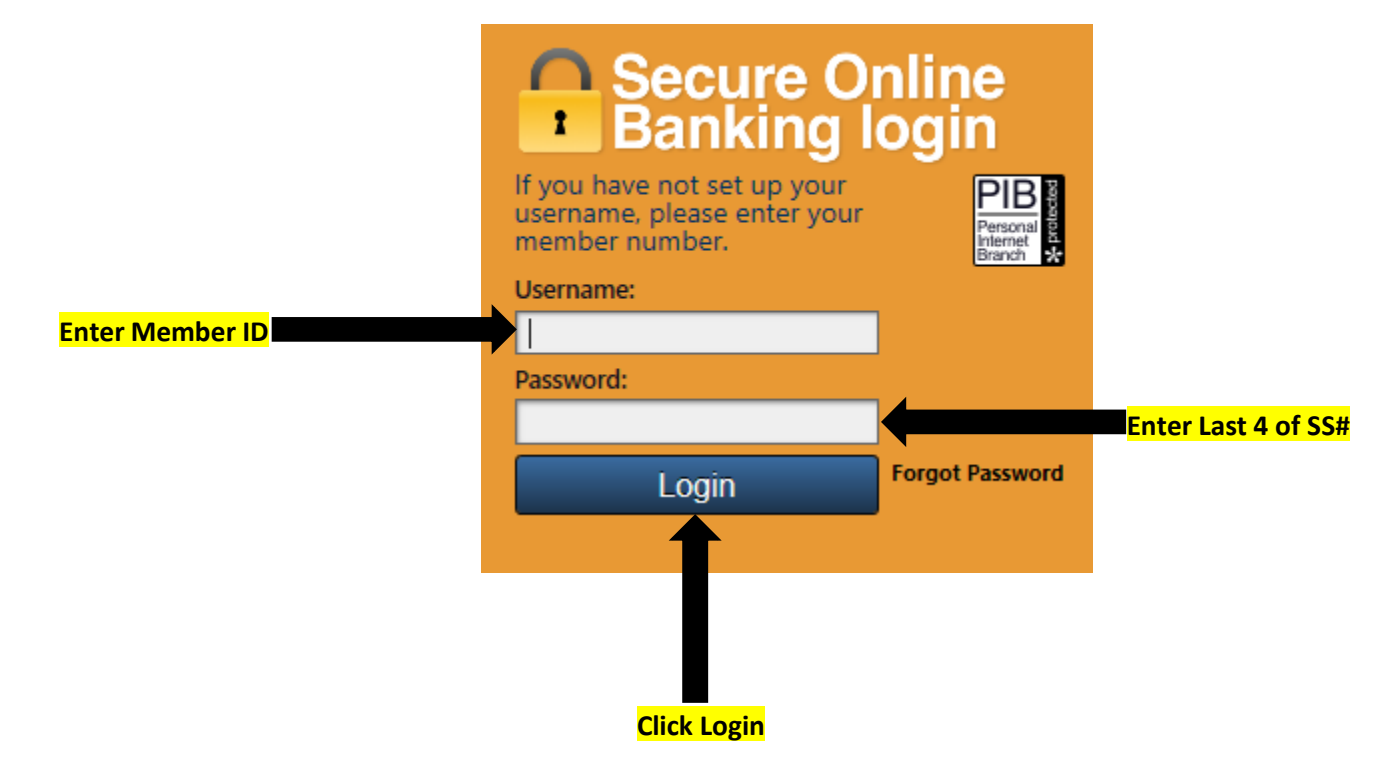

3) Once you have entered the login information, you will be prompted to answer one of your selected security questions.

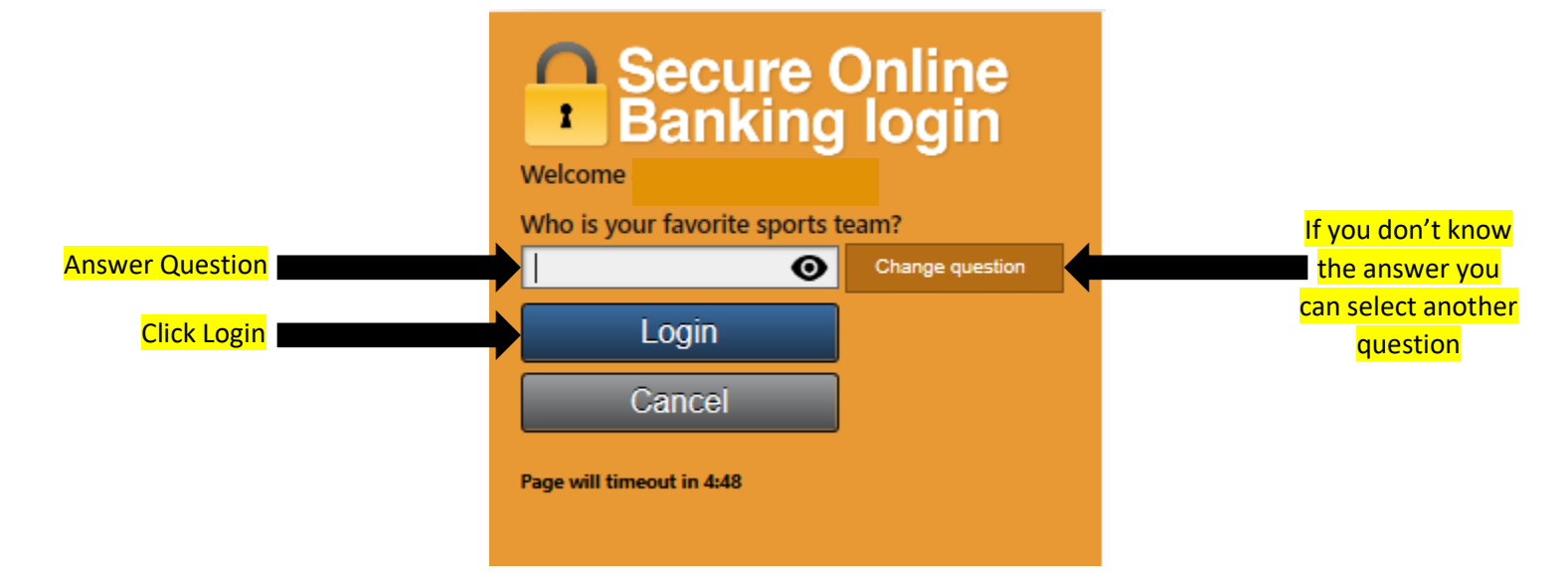

## 4) Change password

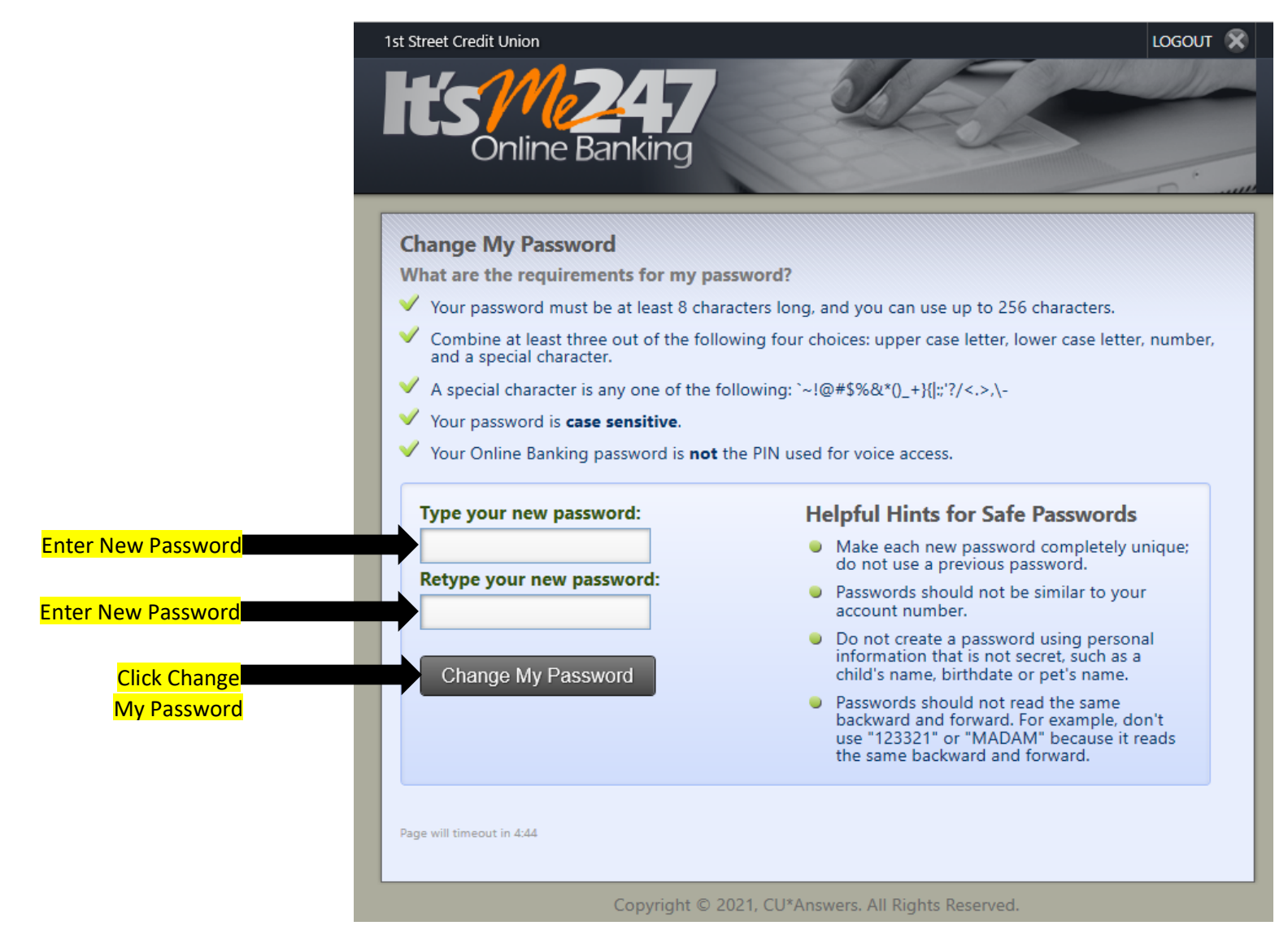

5) Once the password is changed you will have access to your accounts.

## **Changing your password via Mobile App**

1) Once you have the App opened, enter your member ID, temporary password (Last 4 numbers of primary members social security number), and click login.

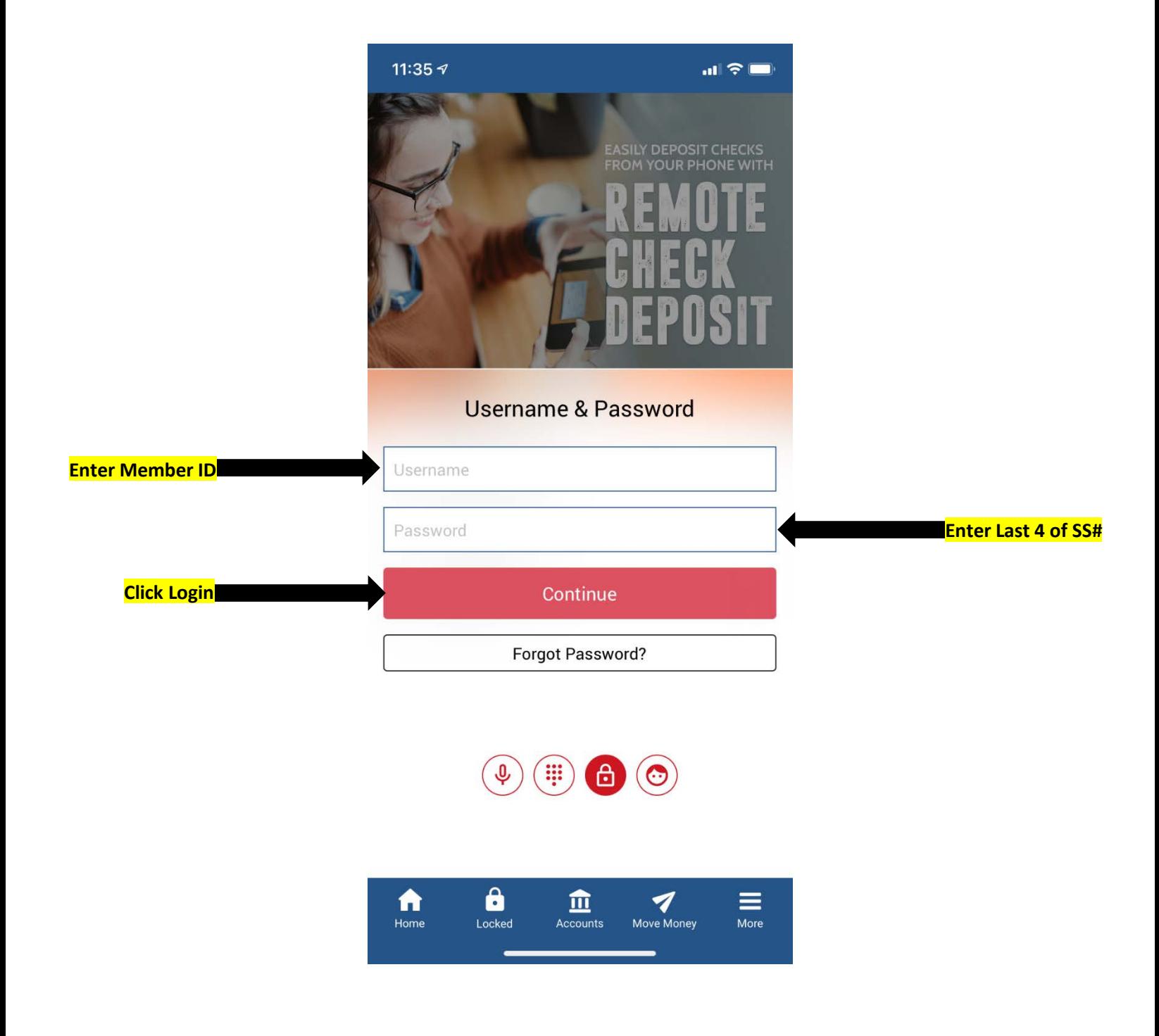

2) Next you will be prompted to answer a security question. Answer the questions and click continue. If you don't know the answer to the question, click ask a different question.

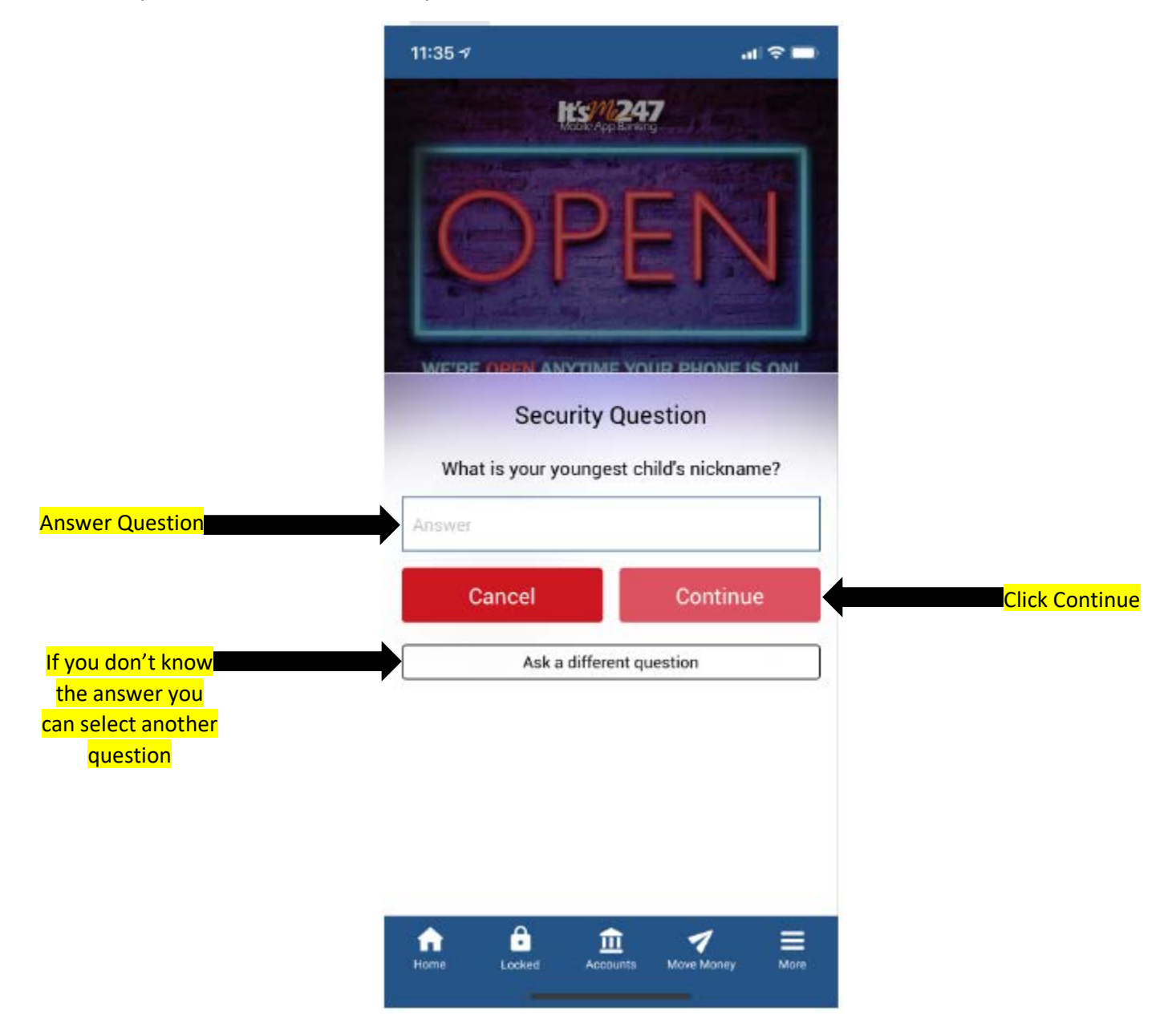

3) Lastly, enter a new password twice and click continue.

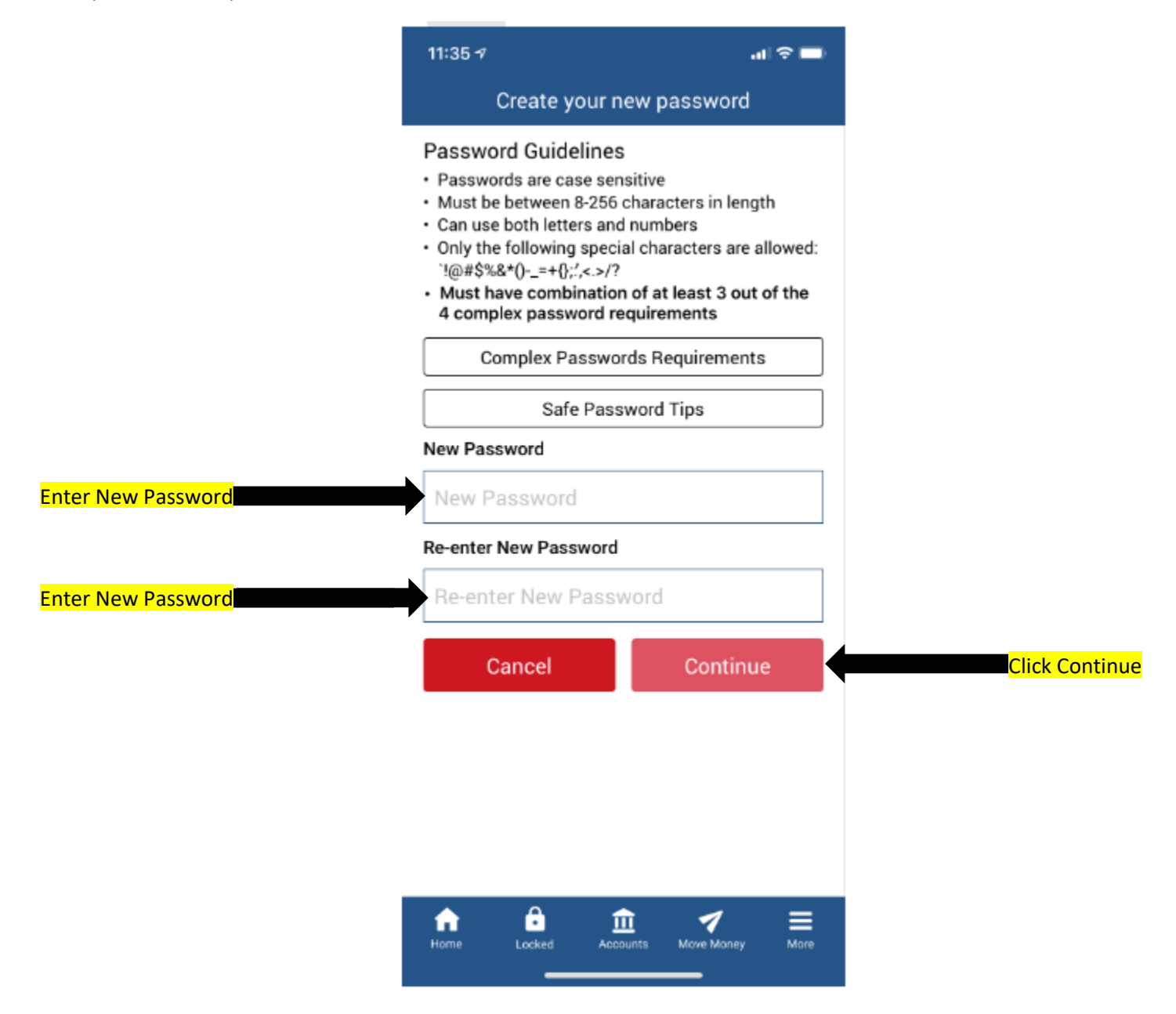

5) Once the password is changed you will have access to your accounts.